# End-of-Term Questionnaires Teaching and Admin staff guidance

The new End-of-Term Questionnaires are delivered entirely through Sussex Direct. There will be no administrative setup required from Schools, and all aspects of the process will be managed on Sussex Direct pages.

This guide covers the process for administrative staff and module convenors to manage the results for the end of term questionnaires via Sussex Direct.

Wider analysis of the survey results will be undertaken by the University's Planning Team and shared with Schools. Schools can determine the best way of sharing these results with students.

This guide has been presented such that staff can understand the whole process, but feel free to skip ahead to the section relevant to your role:

## **Contents**

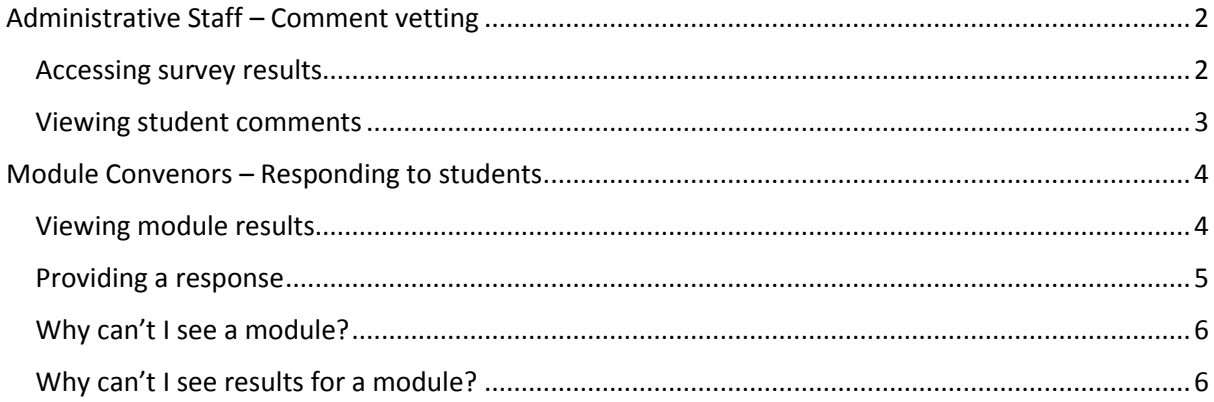

The following sections describe the aspects of the new system for each staff role.

# <span id="page-1-0"></span>Administrative Staff – Comment vetting

The new questionnaires include free-text comments, similar to the old Module Evaluation Questionnaires (MEQ). In the MEQ system, staff had to run a report on the comments (qualitative data) and note the Anonymous Response IDs for any inappropriate comments. This response ID could then be entered into CMS (yellow screens) and then individually edited.

## <span id="page-1-1"></span>Accessing survey results

The End-of-Term surveys have revised this comments vetting stage to now take place through a Sussex Direct interface, where all comments for the term are listed on one page and can be edited directly. You can access the comments vetting page through Sussex Direct -> Teaching -> Module Evaluation (see below):

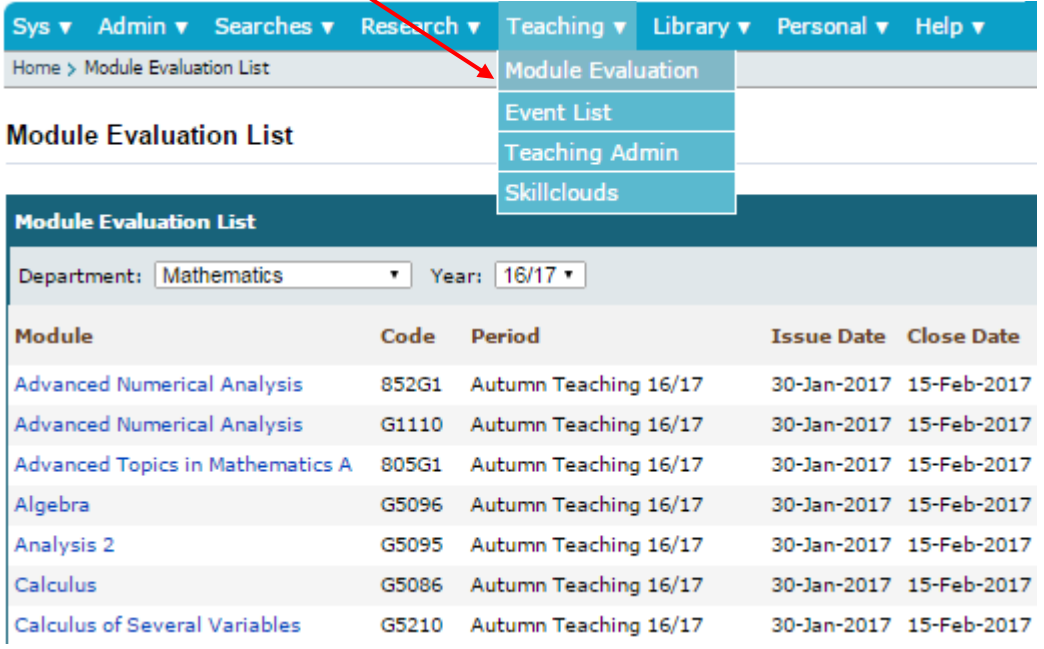

The page will list all the modules for the department with an indication of the response rate and the status of the questionnaire. You can use the drop-down menu to select any other departments you oversee.

**Related Links** 

You should then be able to use the "Vet Student Comments" button on this page:

#### **Module Evaluation List**

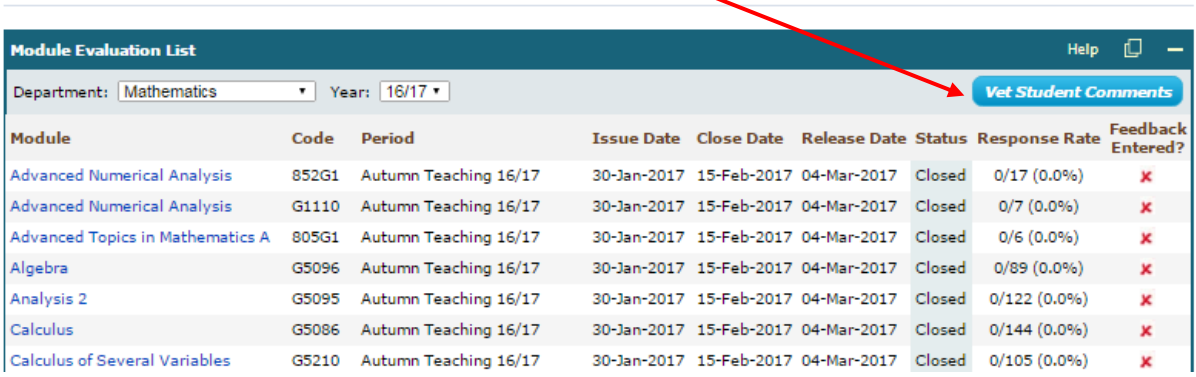

 $\bullet$ 

### <span id="page-2-0"></span>Viewing student comments

The Module Evaluation Comments page will show a list of all modules for the department with the free-text comments listed:

#### **Vet Module Evaluation Comments**

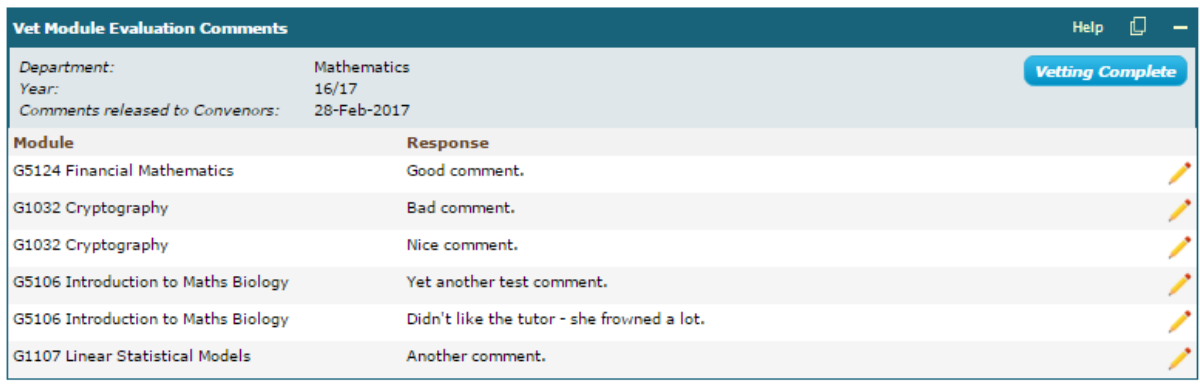

You can then look down the list of free-text comments and, using the pencil icons on the right, you can edit comments individually. Please ensure that you click "Save" once you have made any changes.

We do not have any specific guidance on the type of comments that should be vetted, this should be agreed within Schools.

#### *Please note: it is not a requirement for vetting to take place. The free-text student comments, whether vetted or not, will be taken at the comments release deadline and published to convenors.*

Schools can use the "Comments vetting complete" button to confirm that no further edits to freetext comments will take place.

Vet Module Evaluation Comments

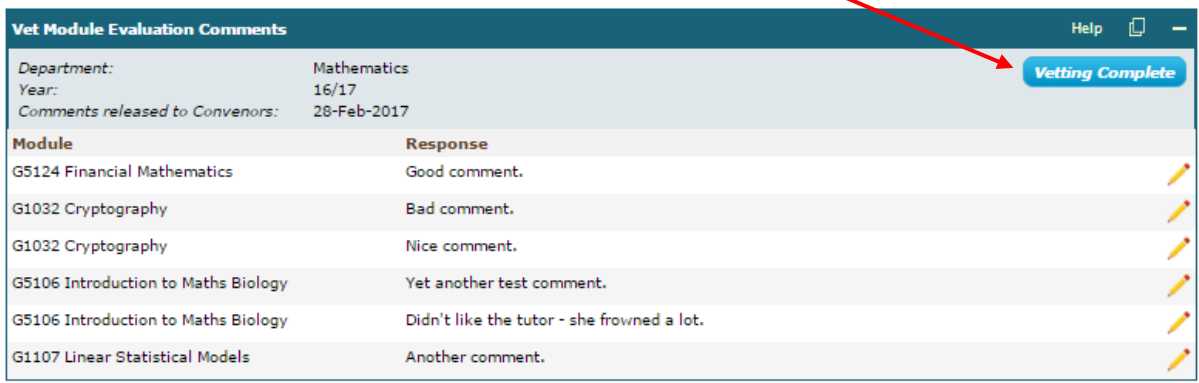

## <span id="page-3-0"></span>Module Convenors – Responding to students

The next stage in the process allows module convenors to consider the satisfaction score and freetext comments submitted by students, and to provide a response back to students. This takes place in the same way as the old Module Evaluation Questionnaires (MEQs) via Sussex Direct.

### <span id="page-3-1"></span>Viewing module results

Once the survey has closed and the comments vetting deadline has passed, the student responses will be available to you on Sussex Direct -> Teaching -> Module Evaluation.

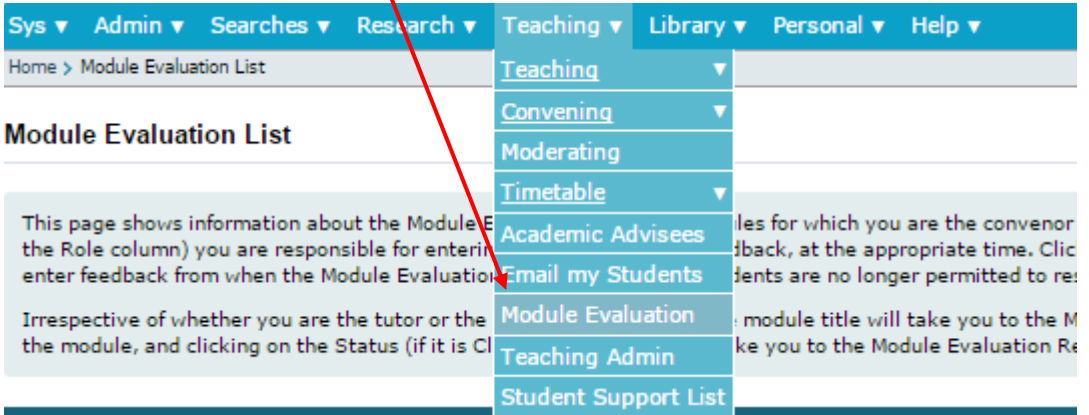

Select the module you are convening this term to see the summary evaluation page for that module.

You should see the overall satisfaction results in the summary evaluation page, and you should be able to use the "Student Comments" button to view all the free-text comments submitted for that module.

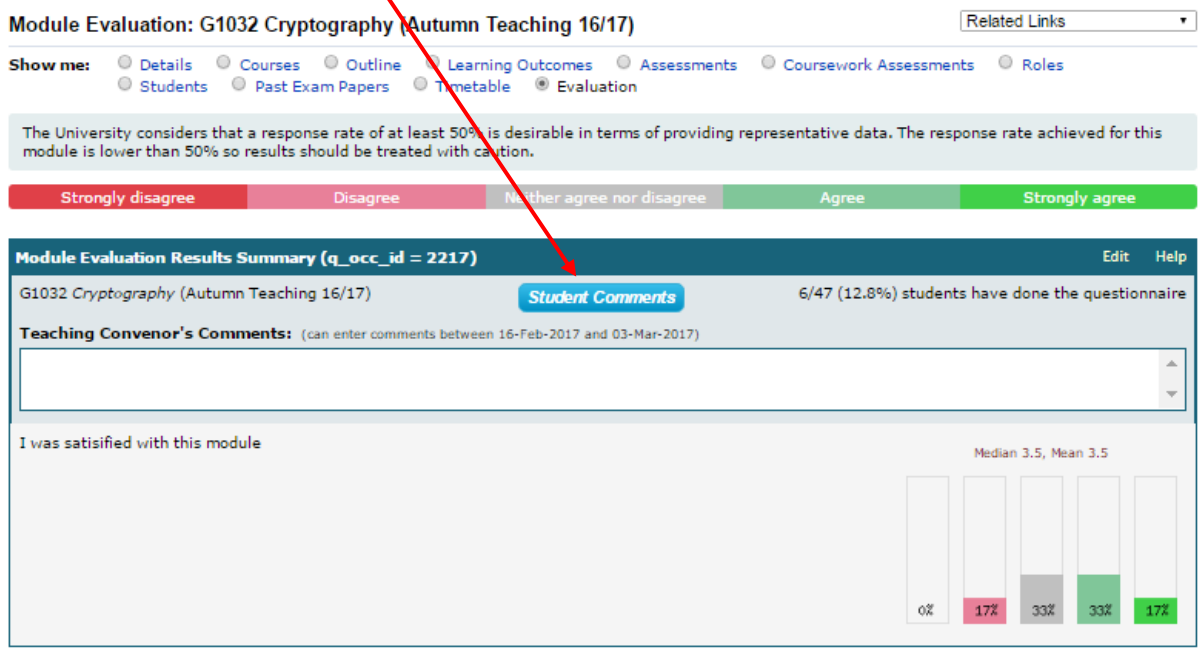

**Student Comments on Module Evaluation** 

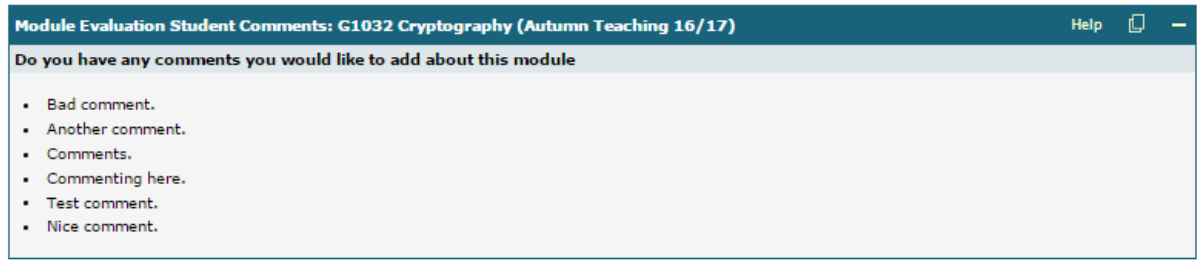

### <span id="page-4-0"></span>Providing a response

Once you have considered the satisfaction score and comments submitted, you can provide your response back to students in the "Teaching Convenor's Comments" text box.

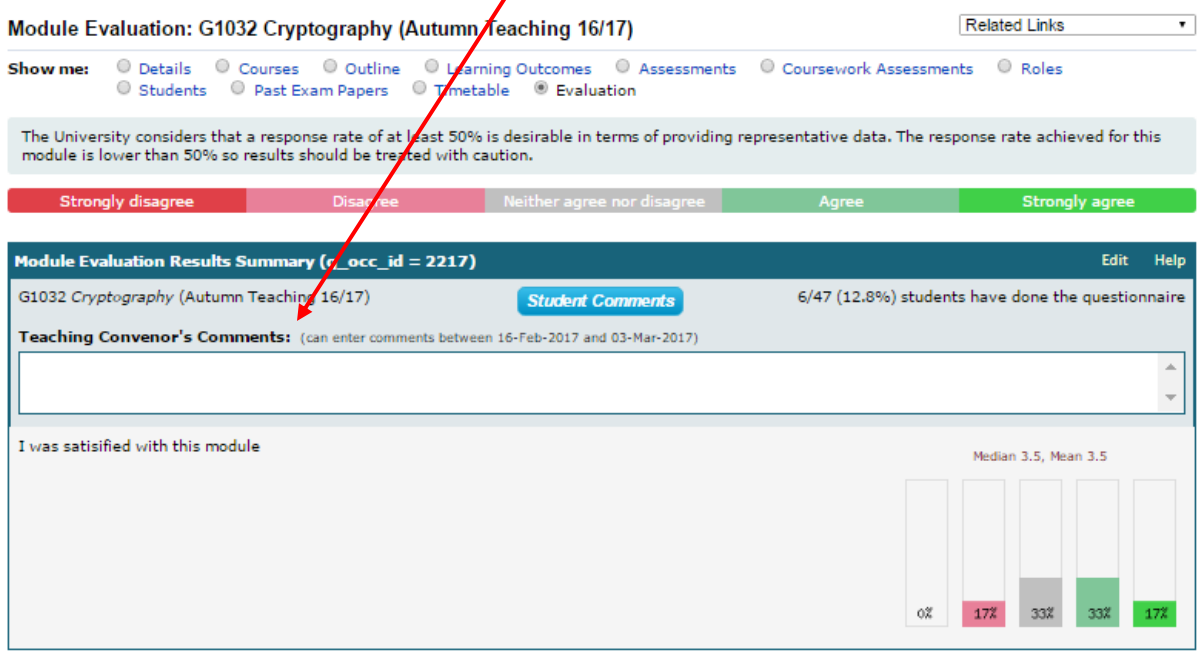

Once the convenor comments deadline has passed then the summary evaluation results (satisfaction scores) and your response to students will be published.

#### *Please note: the free text student responses from the survey will not be published.*

*You should also note that the questionnaire results will be published at the release date, regardless of whether you have entered a response. Please check this release deadline on the summary results page and ensure that you have entered your response by this date. All teaching convenors are strongly encouraged to respond to the students prior to the results publication.*

#### <span id="page-5-0"></span>Why can't I see a module?

If you have followed the directions to the Module Evaluation list on Sussex Direct -> Teaching -> Module Evaluation, but are unable to see a module you convene in this list, here are instructions to view the module results.

You can find individual module results by searching for the module in the Module Directory, which is available at Sussex Direct -> Searches -> Directories -> Module Directory:

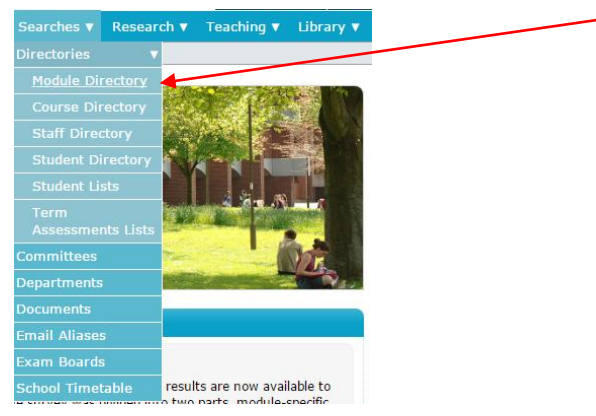

Search for the module title or module code, and select the module in the directory to view the Module Details page. On this page, you should be able to change to the Module Evaluation tab to view the results:

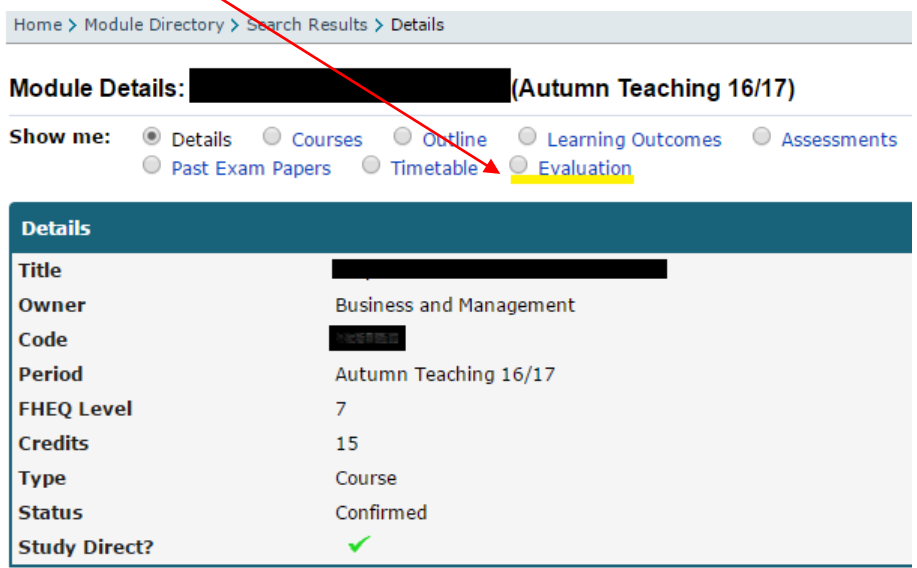

#### <span id="page-5-1"></span>Why can't I see results for a module?

If fewer than five students have completed the evaluation for the module, the median scores and the distribution of responses will not be displayed, the same as the old MEQs. For this reason, we recommend that staff encourage students to complete the survey to provide results for convenors to consider.